## How to install Meijnhout Photography Wedding presets in Adobe Lightroom Classic CC and Adobe Lightroom CC?

Thank you for using the Wedding Presets from Meijnhout Photography. This manual will help you to install the presets in Adobe Lightroom Classic CC and Lightroom CC

# eijnhout Fotogi **A REAL PROPERTY AND A REAL PROPERTY OF A REAL PROPERTY.**

## 1) Adobe Lightroom Classic CC (v7.3 and higher)

• Open your Download folder on your computer (and unzip the downloaded file if not done already)

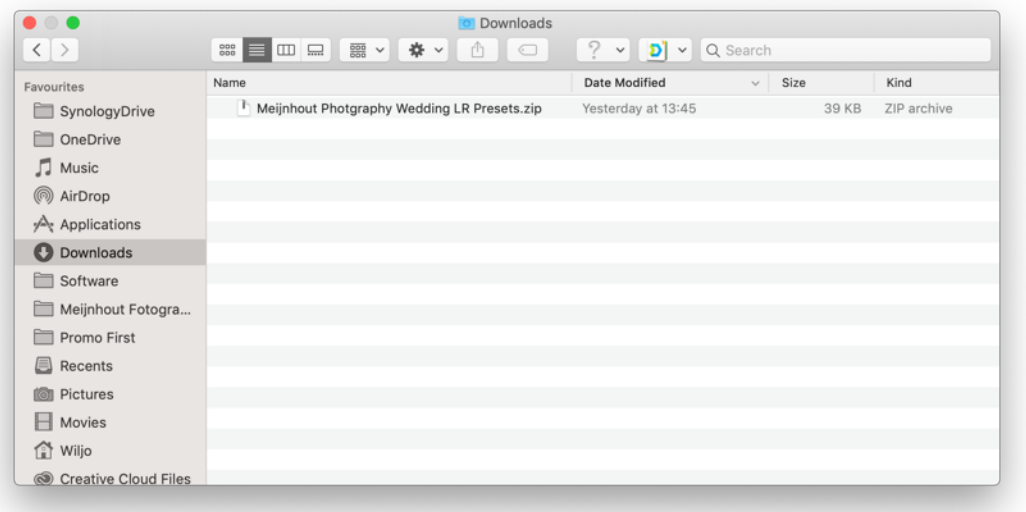

• In the Develop mode click on the '+' button under 'Presets' and select 'Import Preset(s)'

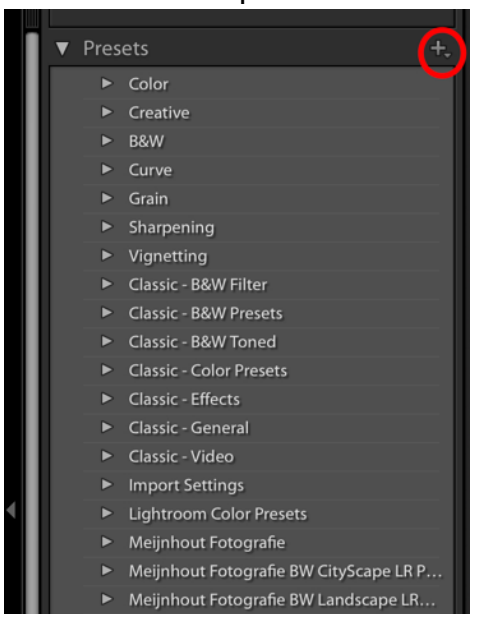

- Browse to your download folder and select the 'Meijnhout Photography Wedding LR Presets.zip' (If you see a folder called Meijnhout Photography Wedding LR Presets' open this folder first)
- Select all preset files (CMD+A on a Mac or CTRL+A on Windows) or just select the ZIP file that contains your presets.
- Click on 'Import'

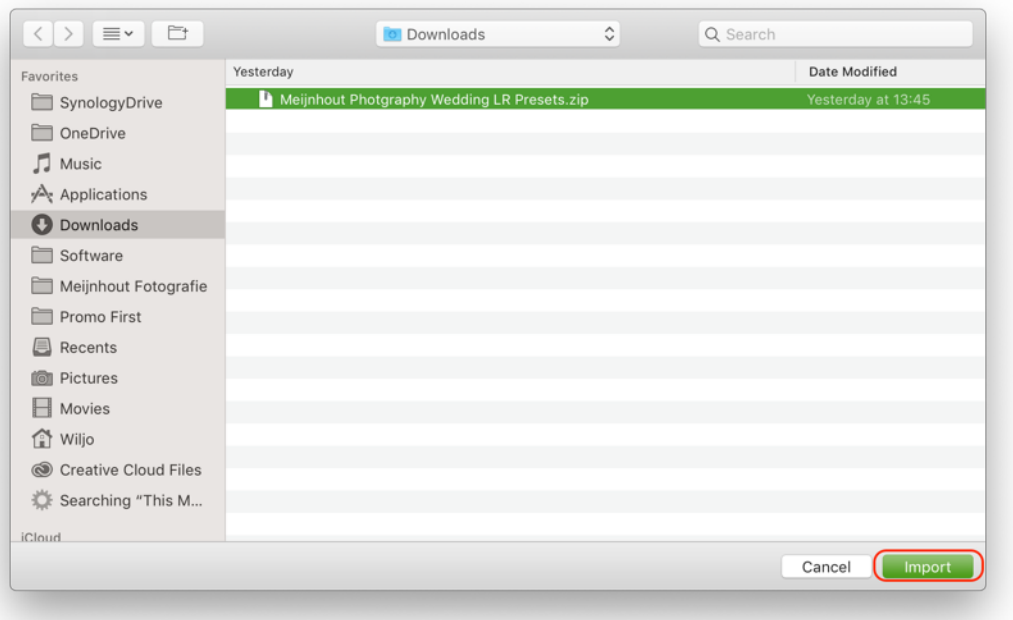

## The presets are all imported and ready to use!!

#### $\equiv$  +X-Pro II

▼ Meijnhout Photography Wedding LR Presets

- +Wedding Almost Black and White
- +Wedding B&W On the Catwalk
- +Wedding B&W Perfect Couple
- **+Wedding B&W Vignette**
- **E** +Wedding Early Morning
- **E** +Wedding Forever in Love
- +Wedding From Sepia With Love
- +Wedding Insta Earlybird Effect
- +Wedding Insta Maven Effect
- **E** +Wedding Insta Nashville Effect
- +Wedding Insta Toaster Effect
- **+Wedding Moviestars**
- **+Wedding Polaroid**
- +Wedding Retro Flat Look
- **+Wedding Skin Only**
- **E** +Wedding Soft Pastel
- **+Wedding Soft Skin**
- **+Wedding Vintage Viewmaster**
- Normally no restart is needed. If the presets are not visible after import, please restart Adobe Lightroom

# 2) Adobe Lightroom CC (v.2.1.1)

 $\rightarrow$ If you are using Adobe Lightroom Classic and imported the presets already in previous steps, the presets were automatically imported in Adobe Lightroom CC. If this was failed for any reason you can do a manual import according steps below

- Open Adobe Lightroom CC
- Click on the slider logo (upper right)
- Click on 'Presets' (lower right)

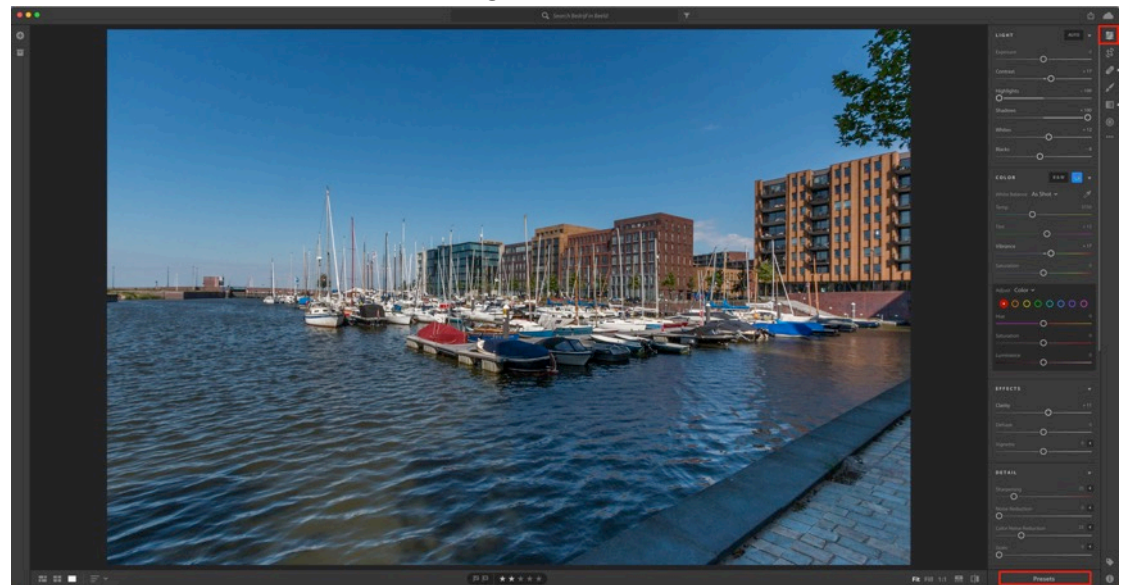

• Click on the 3 dots and click on 'Import Presets'

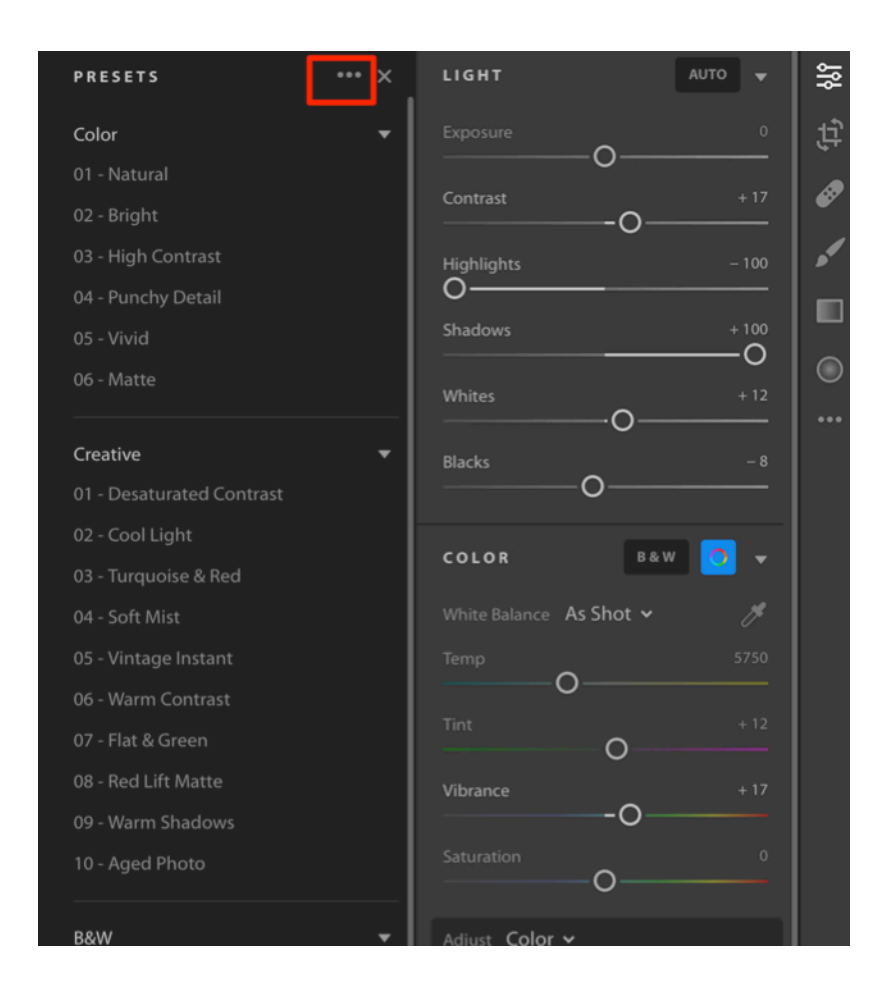

- Browse to your Download folder on your computer
- Select the ZIP file
- Click on 'Import'

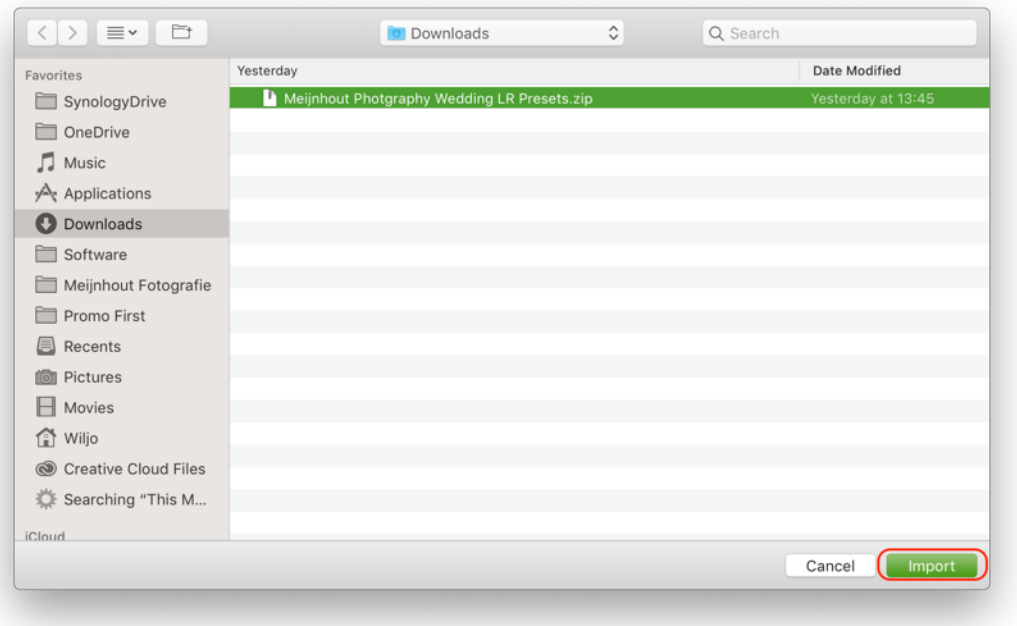

• The presets are all imported and ready to use, no restart of Lightroom CC is needed

#### +X-Pro II

 $\vee$  Meijnhout Photography W... +Wedding Almost Black and... +Wedding B&W On the Catwalk +Wedding B&W Perfect Couple +Wedding B&W Vignette +Wedding Early Morning +Wedding Forever in Love +Wedding From Sepia With Lo... +Wedding Insta Earlybird Effect +Wedding Insta Maven Effect +Wedding Insta Nashville Effect +Wedding Insta Toaster Effect +Wedding Moviestars +Wedding Polaroid +Wedding Retro Flat Look +Wedding Skin Only +Wedding Soft Pastel +Wedding Soft Skin +Wedding Vintage Viewmaster

### Happy Editing!

Meijnhout Fotografie

-Wiljo Meijnhoutwww.meijnhoutfotografie.com info@meijnhoutfotografie.com

Follow me on Facebook: www.facebook.com/meijnhoutfotografie Follow me on Instagram: www.instagram.com/wiljomeijnhout

> Also available: 40 Instagram Lightroom presets

15 B&W CityScape Lightroom presets 15 B&W LandScape Lightroom presets 40 Instagram PROFILES for use with Lightroom Classic CC (7.3 and higher), Lightroom CC and Adobe Camera RAW 15 Creative Nights Lightroom presets

> Please take a visit our other company too: www.promo-first.com